# Using mada

qatar مركز<br>التكنولوجيا assistive<br>المُساعِدة<br>قطر<br>قطر

## "An Introduction to Zoomtext

## **Magnification Software"**

Mada Assistive Technology Center Tel: 00 974 44594050 Fax: 00 974 44594051 Email: [info@mada.org.qa](mailto:info@mada.org.qa)

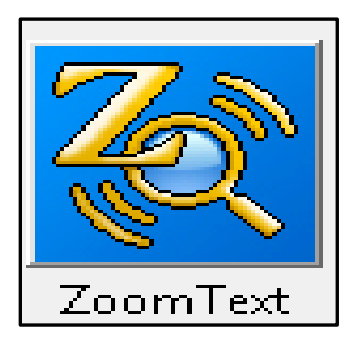

### **Introduction**

Zoomtext is a magnifier and screenreading tool that can help people with low vision and reading difficulities developed by Ai Squared. The latest version of ZoomText is ZoomText 10 and incorporates Magnification and Screen reading functionality. AiSquared, the manufacturers of this software also released a cut-down version called ZoomText Express, intended for a more mainstream market.

ZoomText is a stand-alone piece of software designed for visually impaired people It is available for the Microsoft Windows operating systems 2000, XP, Vista and Windows 7. The program allows you to see and hear everything on the computer screen as well as providing access to applications, documents, email and the Internet.<sup>[</sup> The software can help individuals with 'early vision loss, computer vision syndrome, and visual impairments such as macular degeneration and glaucoma'. ZoomText has dual monitor support and is capable of magnifying the screen up to 36 times; it also allows you to choose which part of the screen is magnified. Text definition is maintained to preserve legibility. Color controls help improve the clarity of the screen and mouse pointers can be resized. It also provides enhanced navigation capabilities to help the user to launch programs and find documents on the desktop and find the hypertext links and controls on web pages, find words or phrases. In Windows Vista, magnification and screen reader support is enabled at the log on stage.

## **Contents**

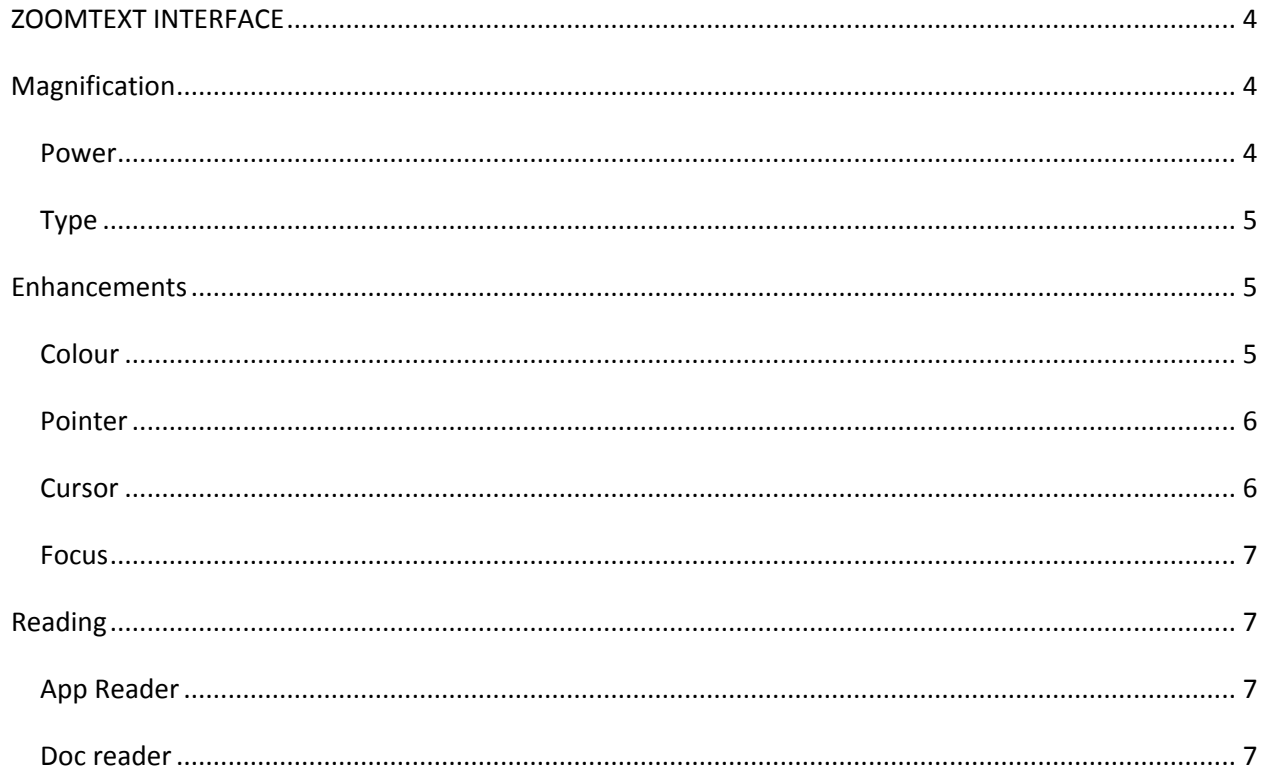

Zoomtext

#### <span id="page-3-0"></span>**ZOOMTEXT INTERFACE**

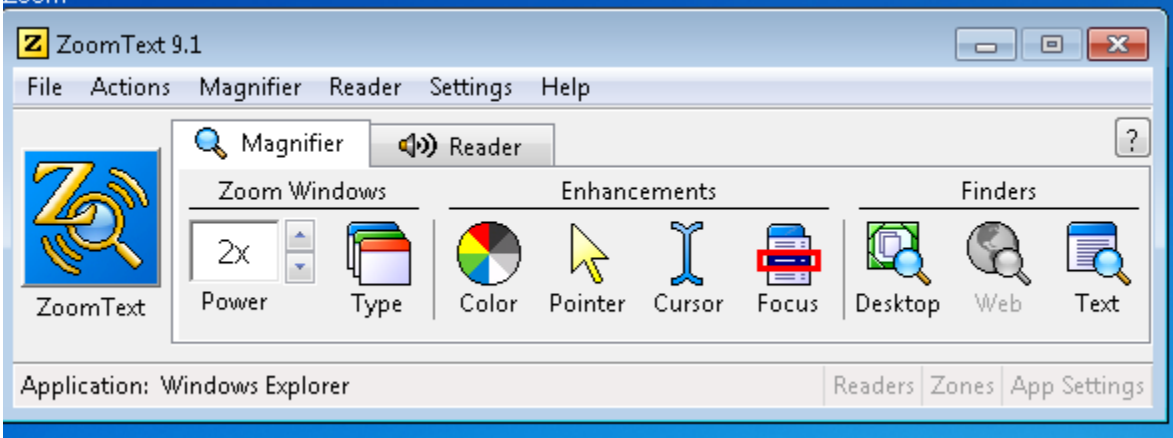

## <span id="page-3-2"></span><span id="page-3-1"></span>**Magnification**

#### **Power**

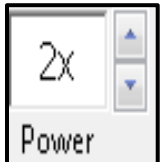

Enlarges all the text and images on the computer screen from 1.25 up to 36 times its size to change magnification level click up down arrows on magnification box.

<span id="page-3-3"></span>You can also use the "hotkey" alt plus or minus to increase or decrease the magnification. Or you can hold down the control key and scroll with mouse wheel.

#### **Type**

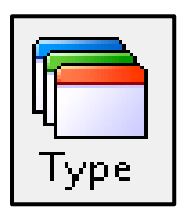

The screen can be magnified in different ways the most common is called Full window which uses your entire screen to display the magnified image. There are a number of other ways to display magnification, Lens: like holding a magnifying in front of screen Line - useful when typing in a document adjusted to accommodate different font sizes. There is also a useful feature which allows you magnify part of the screen called dock and the rest of the screen stays the original size the magnified part of screen can be docked in different areas of the screen. You can change mode for magnifying using the clicking on the icon type or "hotkey" Control shift and z.

## <span id="page-4-1"></span><span id="page-4-0"></span>**Enhancements**

#### **Colour**

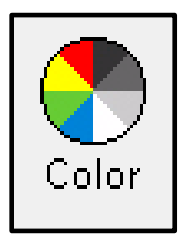

Allows you to change colours across your computer screen. Predefined schemes can be used or you can customize colour scheme.

<span id="page-4-2"></span>You can change the colour scheme by selecting the color icon or using the ""hotkey"" Control Shift and c

#### **Pointer**

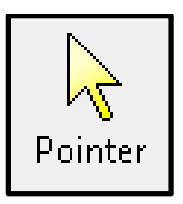

The size and colour of the mouse pointer can be customized by using the icon as shown. You can go through the different styles of pointers available by using keys Control shift and p

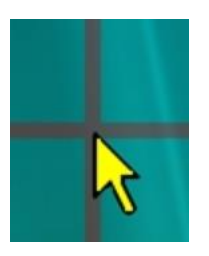

<span id="page-5-0"></span>**Cursor** 

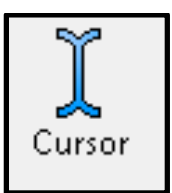

High visibility locators that mark the text cursor position. Click cursor button on tool bar or use control shift and r to toggle on and off.

<span id="page-5-1"></span>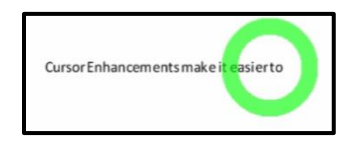

#### **Focus**

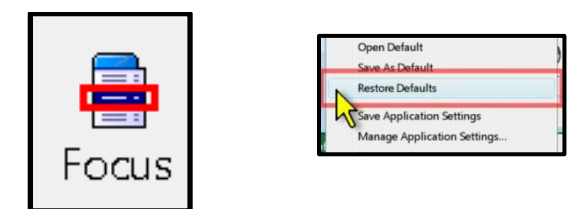

Visually highlights currently active control with an added visual cue. It is difficult sometimes to see the buttons on a dialogue box in this case focus enhancements help .Click on focus and choose from predefined highlighters or use hot key control shift and o.

## <span id="page-6-1"></span><span id="page-6-0"></span>**Reading**

### **App Reader**

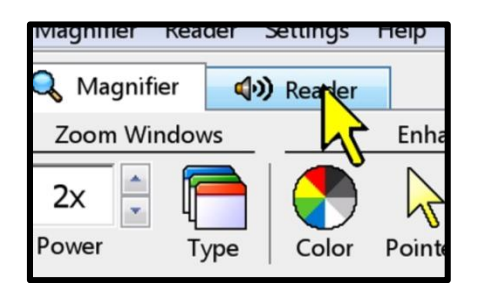

Reads out loud and highlights each word as spoken. To use app reader open the document you wish to be read out to you then open app reader. It can be used to read emails, web pages and other documents.

Hot key for app reader is Alt shift and a

## <span id="page-6-2"></span>**Doc reader**

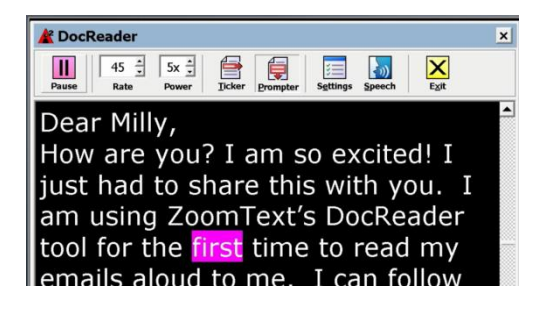

Doc reader like app reader can be used to read emails WebPages and other documents out loud. However doc reader also allows you to customize the appearance of text and background colour.

Alt shift and d is the "hotkey"

#### **Summary**

Zoomtext is one example of software that can support people with low vision or those requiring magnification and screen reading solutions in order to access onscreen text when using a computer. There are a range of options available, and finding the right solution for a person with a disability requires a thorough analysis of the person's needs and a careful matching of the appropriate software features to meet these needs.

For those interested in finding out more about the magnification solution that best meets their needs the Advice and Assessment team at the Mada Center will be happy to meet and discuss all available options.

For further information contact the MADA Qatar Assistive Technology Center, 7<sup>th</sup> Floor, Al Nasr Tower B, Al Corniche Road, West Bay, Doha, Qatar. P.O. Box 24230. Ph: +974 44594050

"This work is licensed under a [Creative Commons Attribution-ShareAlike 3.0 Unported License](http://creativecommons.org/licenses/by-sa/3.0/deed.en_US).

We request attribution to Mada and all other authors of original materials is retained"